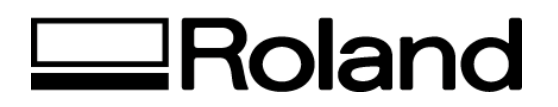

## **Frequently Asked Questions Topic: ColorChoice®**

ST51500

## **MAC® System**

1. Why do I get a "CPSI. Error" or "PostSript" error when RIPing from the ColorChoice® software?

Make sure there is adequate hard disk space and RAM available as per the hardware recommendations in the installation guide. Follow the steps below to optimize your Macintosh® for use with the ColorChoice:

- 1. Open the Control Panels and then open MEMORY
- 2. Under the memory settings:
	- · Increase DISK CACHE to the 8,000K +/- 1000K range
	- · Set the VIRTUAL MEMORY to the ON setting
	- · Set the AVAILABLE MEMORY AFTER RESTART double the "installed RAM" value
- 3. Make sure that the RAM DISK is set to OFF.
- 4. Open the ColorChoice application folder on the hard drive and click once on the PE ENGINE file. Go to the file pull down & select "get info". Make sure the minimum memory setting is at least 25,000K. Roland recommends that minimum memory is set for approximately 36,000K.
- 2. What are the recommended Macintosh® requirements?

You must have at least 1GB of free hard disk space and 64MB of RAM installed, however, Roland recommends 4GB of free hard disk space and 256MB of RAM. The reason such large amounts of resources are recommended is because of the large file size required to print high resolution prints. To open a 50MB file in Photoshop® requires 100MB of disk space due to the scratch copy it makes upon opening. Then to produce the PostScript® file for ColorChoice which will create a RIP file for a 720 dpi print could easily use up 300MB of additional disk space. Printing 720 or 1440 dpi files require a fast processor and large amounts of RAM and hard disk space to get the RIP moving at a descent speed. In sufficient processor speed, RAM or hard drive space will result in slow performance and at times will cause errors.

## **PC System**

3. How do I uninstall the Roland ColorChoice® Software when using Windows® 95/98/NT?

Uninstalling from Windows® 95/98

- 1. Close the Roland ColorChoice Software application.
- 2. In Windows Explorer select the 'ColorChoice' directory. (Usually located on the C: drive.
- 3. From the Start menu select Settings then Taskbar. On the 'Taskbar Properties' dialog box, click the 'Start Menu Programs' tab.
- 4. Click Remove. The 'Remove Shortcuts/Folders' dialog box appears.
- 5. Select Roland ColorChoice, and then click Remove. Also locate and remove Roland ColorChoice from within the 'StartUp' directory. This will remove the shortcut to the main application that was in the 'Start' menu.
- 6. From the Start menu select Settings then Printers. Right click on the Hi-Fi JET printer icon, and then select Delete.
- 7. From the Start menu again, select Settings then Control Panel. Double-click on the Add/Remove Programs icon. Uninstall the Hot Folder program.
- 8. Empty your Recycle Bin.

Uninstalling from Windows NT®

- 1. Close the Roland ColorChoice Software application.
- 2. In Windows NT Explorer Delete the 'ColorChoice' directory.
- 3. From Explorer, go to C:/WinNT/Profiles/All Users/Start Menu/Programs and delete the ColorChoice directory. While still in the Programs directory, open the Startup directory, and delete Roland ColorChoice.
- 4. From the Start menu select Settings then Printers. Right click on the Hi-Fi JET printer icon, and then select Delete from the menu.
- 5. From the Start menu again, select Settings then Control Panel. Double-click on the Add/Remove Programs icon. Uninstall the Hot Folder program.
- 6. Empty your Recycle Bin.

**Disclaimer: All of the information contained in this document is based on the information available at the time of its creation. In no event will Roland DGA Corporation be liable for any damages, including damages for loss of business profits, business interruption, loss of business information and the like arising out of the use of or inability to use these materials.**